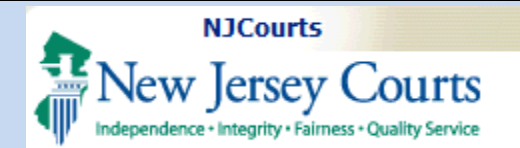

**Topic:** How to submit a Letter of Recommendation (LOR) through the Law Clerkship Application Portal.

**Summary:** Step by Step guidance for Professional Recommenders to upload recommendation letters.

**This Guide is for:**

Professional Recommenders, which does not include law school career services representatives.

**Note:** If you have issues accessing the system, try to clear your cache and reopen your web browser and/or switch web browsers.

# **Table of Contents**

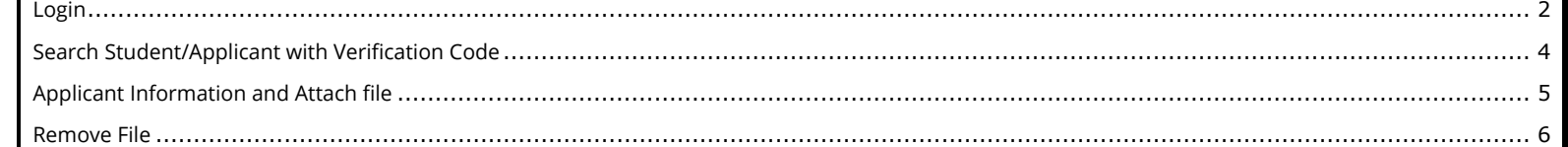

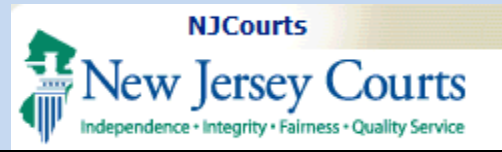

# **Login**

<span id="page-1-0"></span>The self-registration link can be found on this page: [Become a Law Clerk | NJ Courts](https://www.njcourts.gov/public/find-jobs/law-clerk).

#### **New users**:

- Create an ID using the self-registration link.
- Login using your Professional recommender 'User ID' and 'Password'.

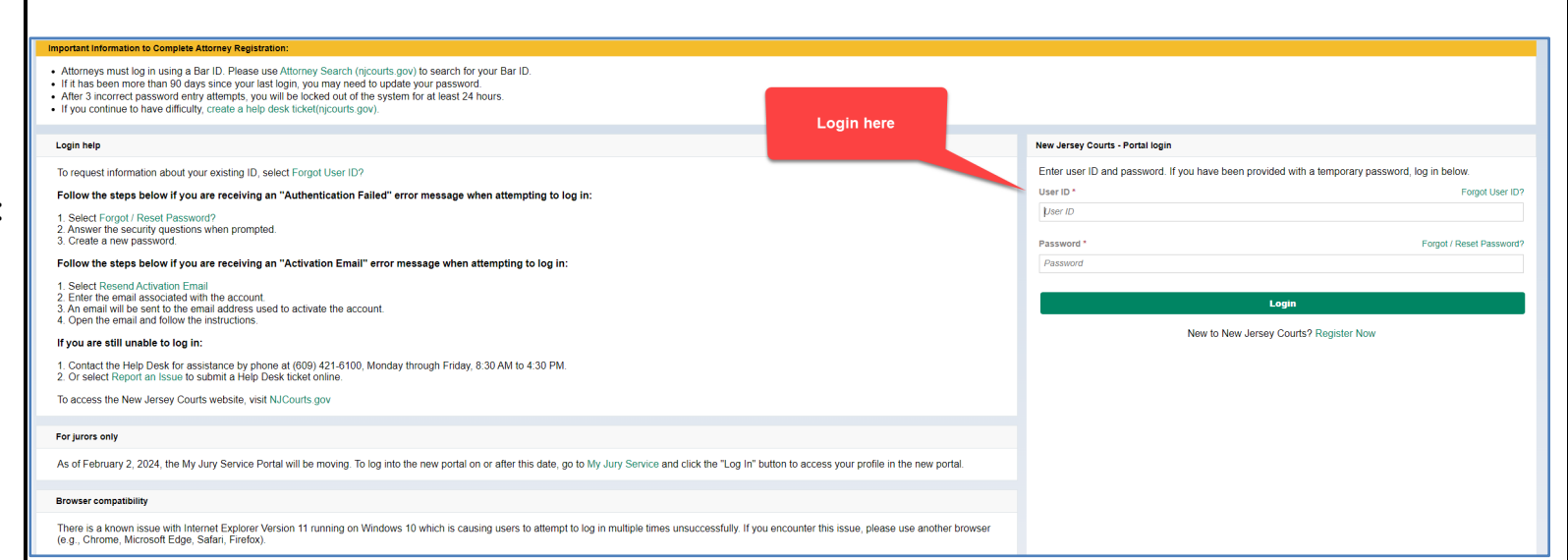

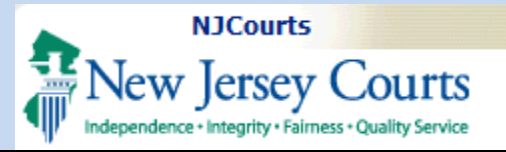

### **Existing Users:**

Professional Recommender IDs from prior years can be used.

#### **Attorneys:**

Login using your Bar ID. Click "Get Additional Access," then proceed to the Law Clerkship tile.

Click on the 'LawClerkship' tile to begin and click 'Confirm'.

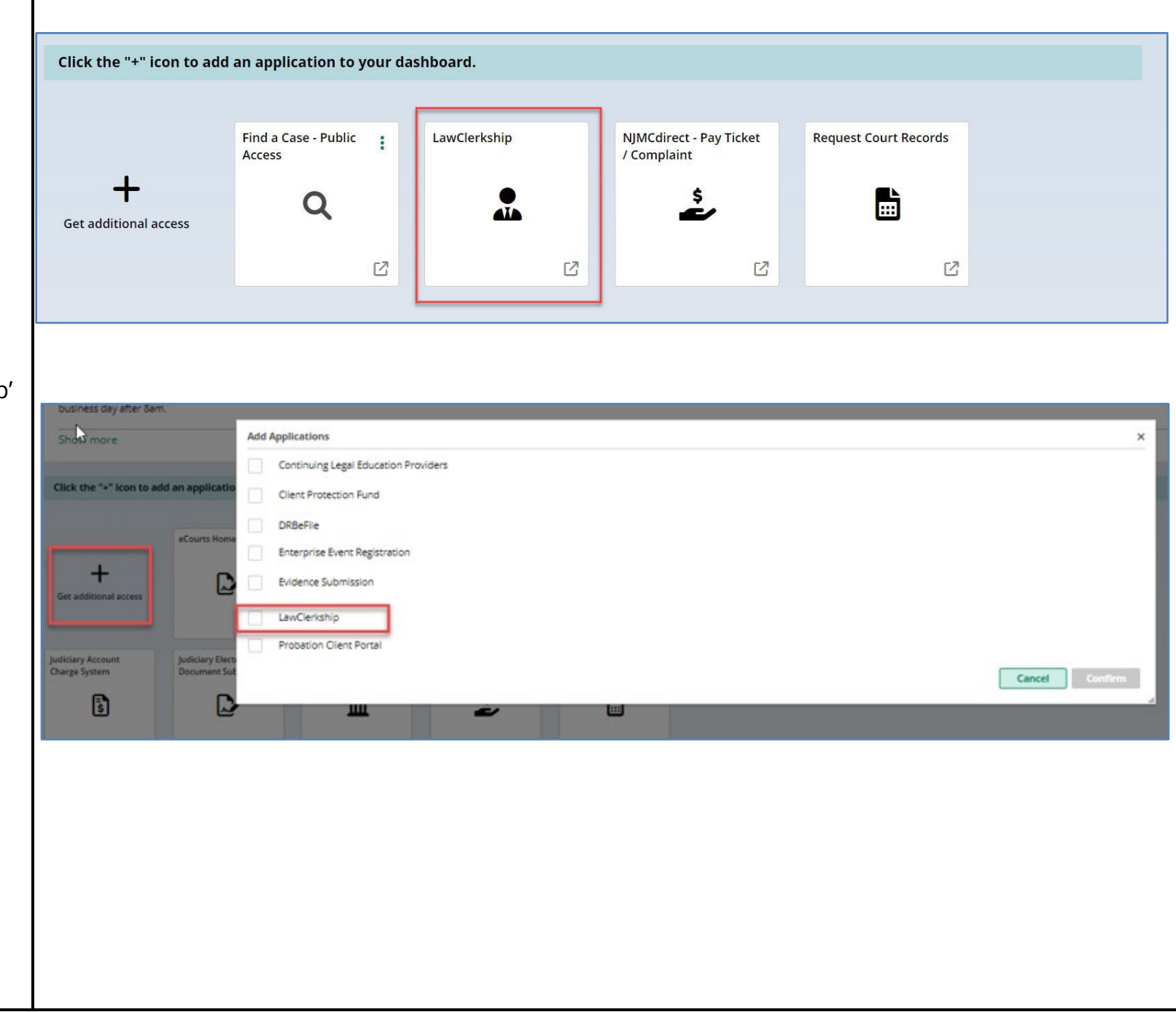

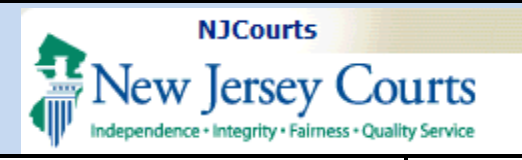

### <span id="page-3-0"></span>**Search Student/Applicant with Verification Code**

- 1. Recommender will enter Student/Applicant Verification Code received via email. To edit LOR, use the same code.
- 2. Click 'Search' to retrieve applicant information.
- 3. Click 'Reset' to clear the verification code and applicant information.
- 4. Click 'Close' to exit the tab.

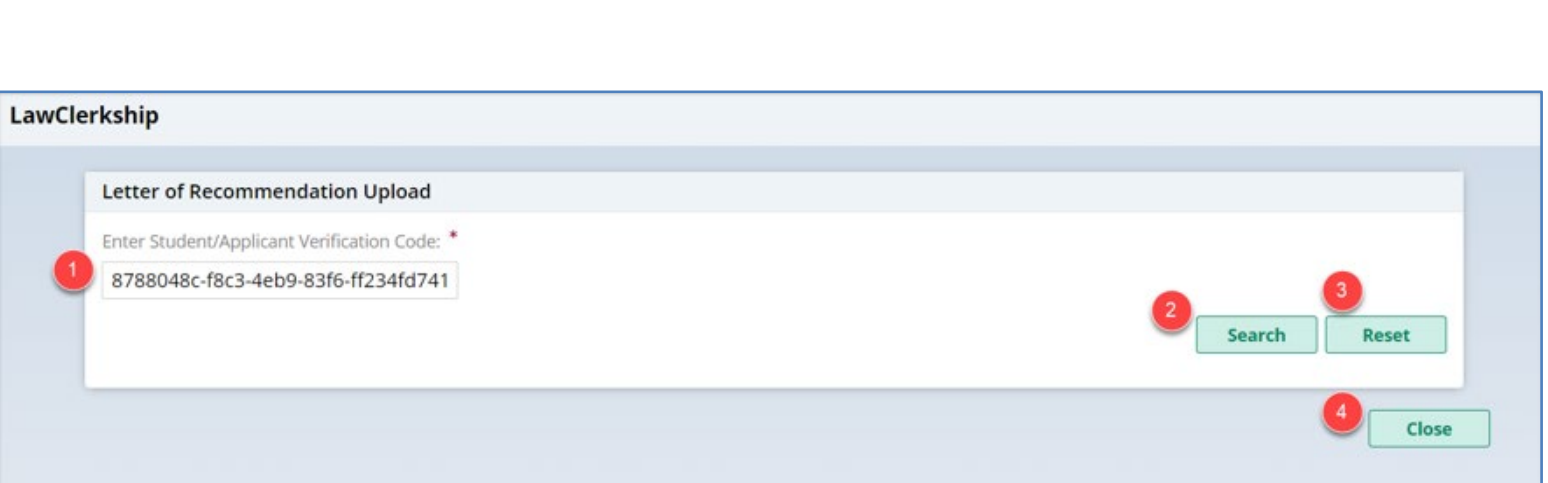

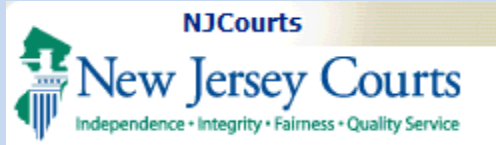

### <span id="page-4-0"></span>**Applicant Information and Attach File**

On this page, applicant information is displayed with an option to attach an LOR.

- 1. Click 'Select File' to display the file manager where the recommender can select a document to upload.
- 2. Click 'Cancel' to exit the 'Attach File' pop-up box.
- 3. Click 'Attach' to upload a document. A success message will display.

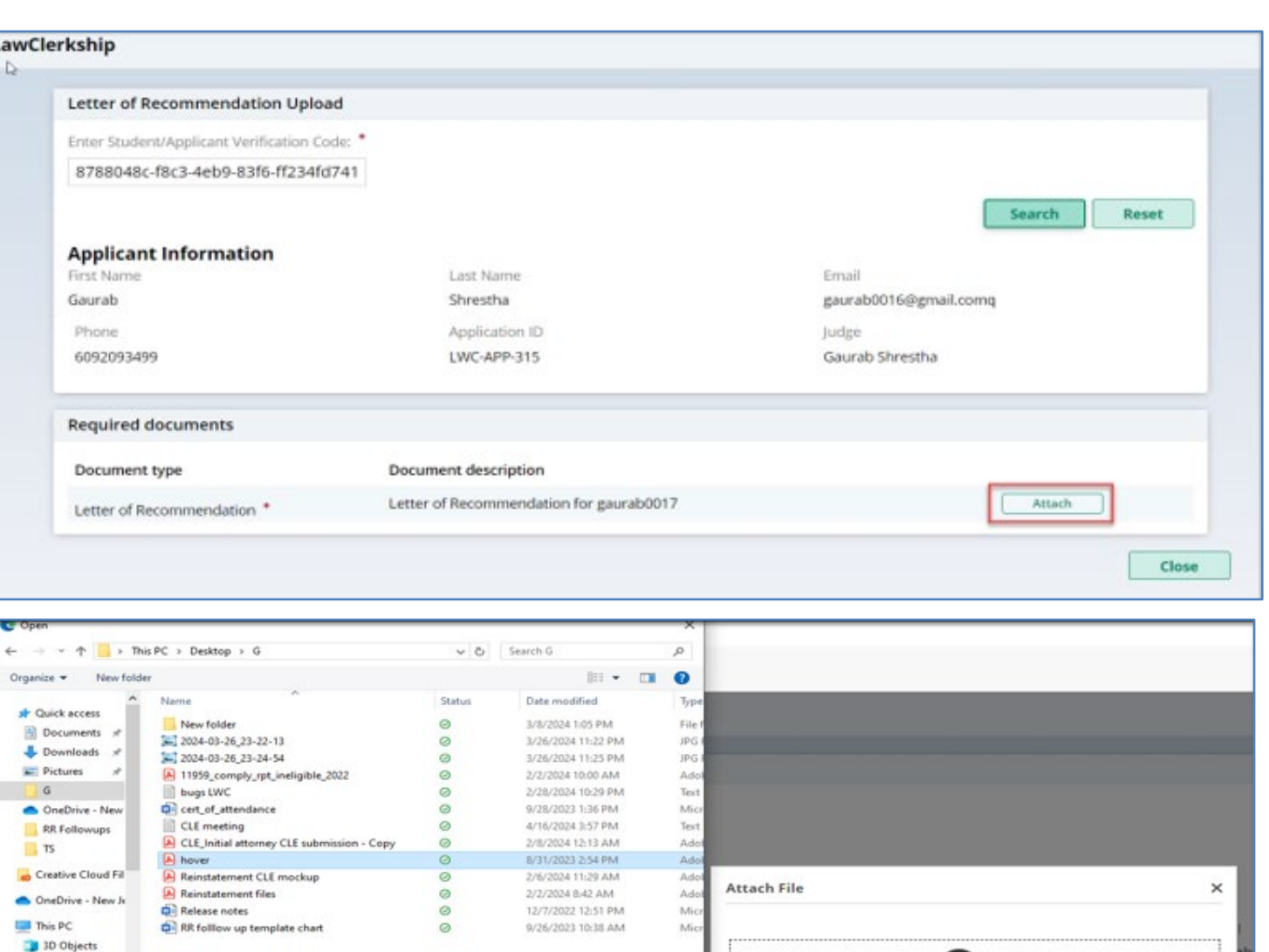

All files

Open

Cancel

Do Le

Upload from mobile

**Required documents** 

Letter of Recommendation

**Document type** 

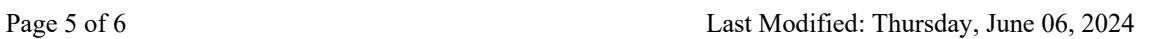

Cancel

Attach

Drag and drop files here or

Select file

**Desktop** 

File name: hover

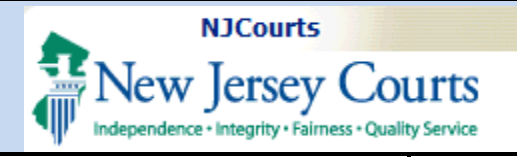

### **Remove File**

<span id="page-5-0"></span>Click 'Remove' to delete the document previously attached to the applicant's file.

L

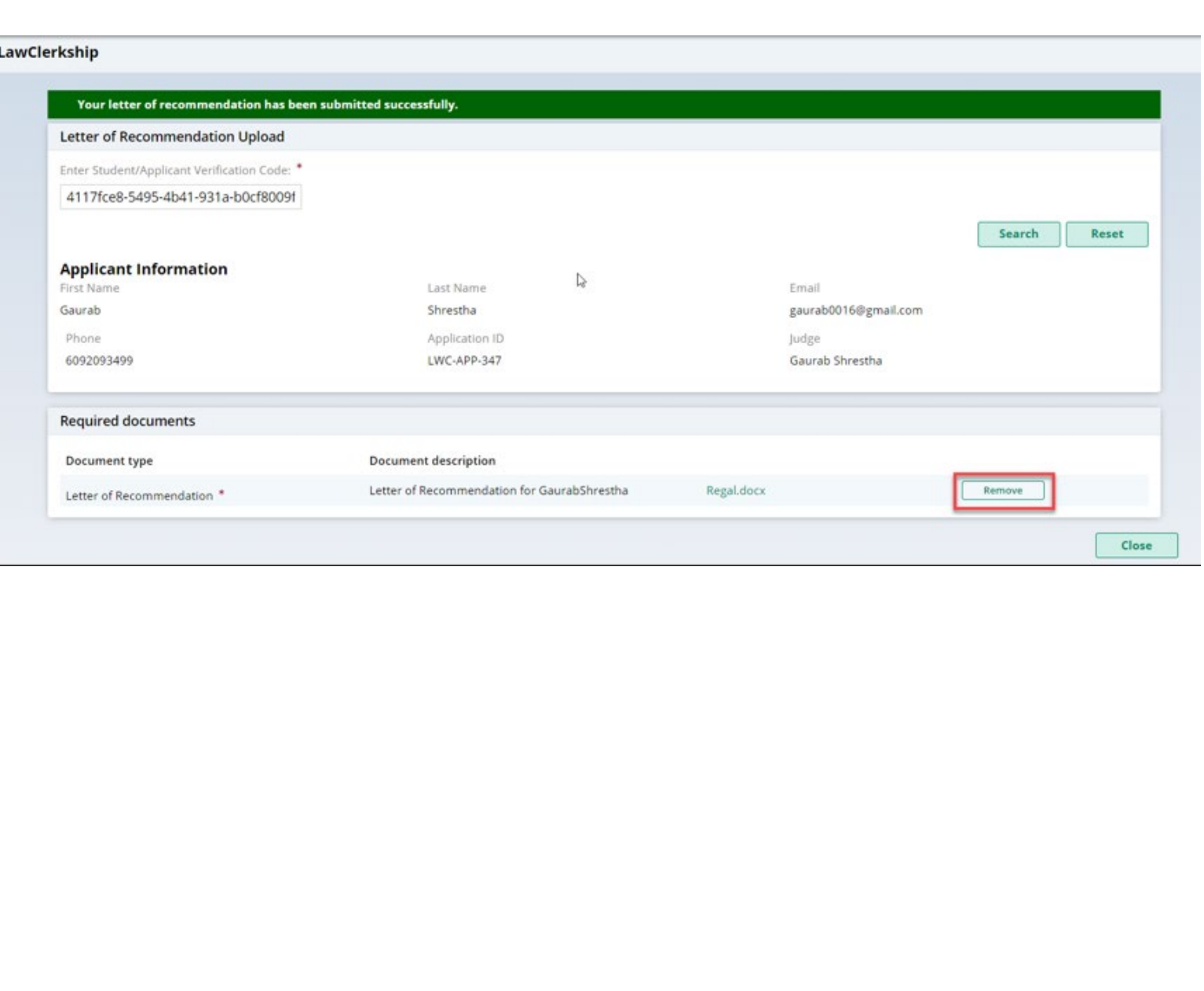